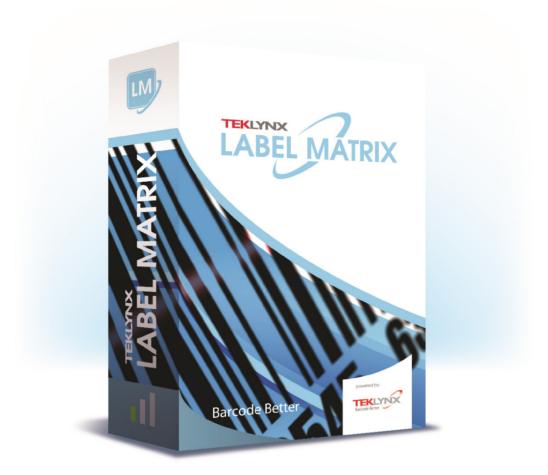

# LABEL MATRIX TUTORIAL

The information in this manual is not binding and may be modified without prior notice.

Supply of the software described in this manual is subject to a user license. The software may not be used, copied or reproduced on any medium whatsoever, except in accordance with this license.

No portion of this manual may be copied, reproduced or transmitted by any means whatsoever, for purposes other than the personal use of the buyer, unless written permission is obtained from TEKLYNX Corporation SAS.

© 2022 TEKLYNX Corporation SAS. All rights reserved.

# **Table of Contents**

| L | abel Design Tutorial                                                                                                    | 4                          |
|---|----------------------------------------------------------------------------------------------------|----------------------------|
|   | Creating a New Label                                                                                                    | 5                          |
|   | Adding a Picture                                                                                                    | 7                          |
|   | Adding a Constant Text Image                                                                                                    | 8                          |
|   | Attaching a Database File                                                                                                    | 10                         |
|   | Adding Text with a Database Origin                                                                                                    | 12                         |
|   | Adding a Bar Code with a Counter Origin                                                                                                    | 13                         |
|   | Changing the Snap Value                                                                                                    | 14                         |
|   | Positioning Images on the Label                                                                                                    | 15                         |
|   | Previewing Label Printing                                                                                                    | 15                         |
|   | Printing the Label Design                                                                                                    | 16                         |
|   | Attaching a Database File<br>Adding Text with a Database Origin<br>Adding a Bar Code with a Counter Origin<br>Changing the Snap Value<br>Positioning Images on the Label<br>Previewing Label Printing | 1(<br>12<br>13<br>14<br>15 |

# **Label Design Tutorial**

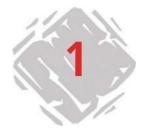

This tutorial walks you through the process of creating an employee name badge label that includes a company name, an employee name, a graphic, and a bar coded badge number. We will use the program's powerful database capabilities to access the employee's name data from the Ex1.dbf sample database that is installed with the program. In addition, the badge number will be added as a bar code that can be scanned to track attendance at company events or for other purposes.

The following is a sample of the label we will create.

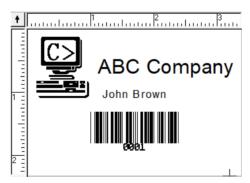

Figure 1 Name Badge Label

#### Note:

The name badge label uses a predefined label format for an 8.5 x 11 inch sheet of labels. For purposes of this exercise, we will set up the label design to print to a Windows printer (like a laser or ink-jet printer). If you do not have this type of printer setup available you can still go through the basic label design steps covered in this exercise.

# **Creating a New Label**

1. Start the label design software.

The first time you launch the software, a message box will appear to inform you that a default printer was not found. If you see this message, click **OK** to start the Add Printer Wizard and set up your default printer.

2. From the introductory screen, select the Create a new label option, and then click OK.

The New Label Wizard appears.

| New Label Wizard |                                                                                                    | × |  |  |  |
|------------------|----------------------------------------------------------------------------------------------------|---|--|--|--|
|                  | This wizard is used to create a new label design. Change or add by<br>checking the appropriate options. |   |  |  |  |
| 6,44             | The default printer is PLA 620 (203dpi) (LH) $\cdot$ (X).                                               |   |  |  |  |
| 23ª              | Select a different printer for this design.                                                             |   |  |  |  |
| $h^{\prime}$     | The default page size is 7.204 by 6.000 Inches.                                                         |   |  |  |  |
|                  | Change the page size, set up margins, and/or print multiple<br>labels per page.                         |   |  |  |  |
|                  | Use information obtained from databases.                                                                |   |  |  |  |
|                  | Print duplicates of each label.                                                                         |   |  |  |  |
| (+)              | Use AutoPrint functionality.                                                                            |   |  |  |  |
|                  | Do not show this wizard next time.                                                                      |   |  |  |  |
|                  | Help < Back Next > Cancel                                                                               |   |  |  |  |

Figure 2 New Label Wizard

- 3. On the first screen of the wizard, select the following two options:
- Select a different printer for this design
- Change the page size, set up margins, and/or print multiple labels per page
- 4. Click Next.

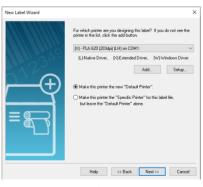

Figure 3 Select a Printer

5. Select a laser, ink-jet or dot matrix printer.

If necessary, you may need to first install the printer using Windows Control Panel.

6. Click Make this printer the "Specific Printer" for this label file..., and click Next.

#### 7. Click One of the forms chosen below.

- 8. Click the Form drop-down list and select Avery as the form manufacturer.
- 9. Now click the bottom drop-down list and scroll down to select form 5395 Name Badge 2-1/3" X 3-3/8".

The preview on the left will change to show a page layout with two labels across and four labels down on the page.

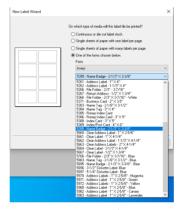

Figure 4 Name Badge Form

#### 10. Click Next.

- **11.** Continue clicking **Next** to accept the defaults for page size, margins, and number and size of labels per page.
- **12.** The final screen of the wizard allows you to enter a description for your label. Type **Employee badge with name and bar coded badge number** in the **Description** box.
- 13. Click Finish.
- The selected label format appears in the design window.
- 14. On the File menu, click Save As.
- **15.** Browse to save the label to your desktop and enter a file name (like **Employee Badge**), and then click **Save**.

### **Adding a Picture**

1. On the Insert menu, click Picture.

The **Picture Properties** dialog box appears.

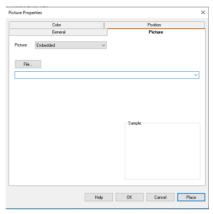

Figure 5 Picture Tab

- 2. In the Picture box, click Embedded.
- 3. Click File.

The Select Picture File dialog box appears.

- **4.** Browse to the label design software's **Sample Labels** directory, select **computer.pcx**, and then click **Open**. The path and file name of the picture appears, and the **Sample** area displays the selected image.
- 5. Click Place.
- 6. Position the cursor in the upper left corner of the label and click to place the image.

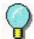

You can easily move the picture on the label by clicking once on the middle of the image and then dragging it to a new position using the mouse.

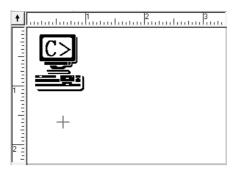

Figure 6 Add a Picture

The picture appears at its original size, which is too large for this label.

- **7.** To make the picture smaller, position the cursor over the lower right corner image handle (one of the bars outlining the image), and click and drag it toward the upper left corner. Size the picture so it is about 3/4" high.
- 8. On the File menu, click Save.

### Adding a Constant Text Image

- On the Insert menu, click Text.
   The Text Properties dialog box appears.
- 2. On the Data tab, click in the Origin box, and then click Constant as the data origin.
- In the Text box, type ABC Company.
   Text appears in the Sample area as you type it.
- 4. Click the Font tab.

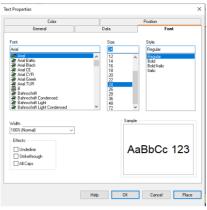

Figure 7 Font Tab

**5.** Select the following font settings:

Font: **Arial** Size: **24** Style: **Regular** 

### Note:

If youare printing to a thermal or thermal-transfer printer, you should use a printer resident font instead of Arial.

- 6. Click **Place** and position the cursor near the top of the label, to the right of the picture.
- **7.** Click the left mouse button to place the image. If necessary, you can click on the image and drag to move it.

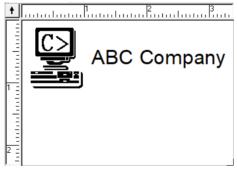

Figure 8 Add Text

8. Save the label design.

### **Attaching a Database File**

1. On the Insert menu, click Database File.

Alternatively, on the **File** menu, click **Label Properties**, click the **Database** tab, and click **Add**.

The Add Database Wizard appears.

- 2. Depending on the edition of the label design software you are using, you may be prompted to select the type of database setup to use. Select **Normal Setup**, and click **Next**.
- 3. Click File.

The **Select Database File** dialog box appears.

| 🤒 Select Database File            | ×                            |
|-----------------------------------|------------------------------|
| Look in: Sample Labels            | - 😋 🤣 🜍 -                    |
| Name                              | Date modified                |
| LM PowerPro                       | 6/21/2022 3:34 AM            |
| LM QuickDraw                      | 6/21/2022 3:34 AM            |
| Ex1.dbf                           | 5/26/2022 11:18 AM           |
| Sample2.dbf                       | 5/26/2022 11:18 AM           |
| <                                 | >                            |
| File name: Ex1                    | ✓ Open                       |
| Files of type: All Database Files | <ul> <li>✓ Cancel</li> </ul> |

Figure 9 Select a Database File

- **4.** Browse to the label design software's **Sample Labels** directory, select **Ex1.dbf**, and then click **Open**. The database file name you selected is displayed.
- 5. Click Next.

The label design software analyzes the database for the total number of records and for the field property informa- tion. When done, a list of fields in each record appears.

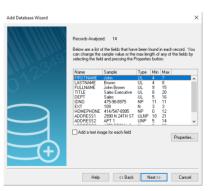

Figure 10 Database Field Information

6. Click Next.

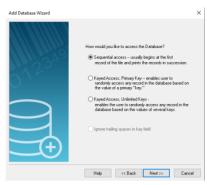

Figure 11 Database Access Methods

- 7. Depending on the edition of the label design software you are using, you may be prompted to select a database access method. For purposes of this exercise, we will access the database beginning at the first record, so select **Sequential access**, and click **Next**.
- 8. In the Name box, type Employee Information.
- 9. Click **Finish** to complete the database setup.

The Ex1.dbf database is attached and its records can be accessed when adding a text, paragraph, bar code, or 2D bar code image to the label.

**10.** Save the label design.

Label Design Tutorial

# Adding Text with a Database Origin

1. On the Insert menu, click Text.

The Text Properties dialog box appears.

2. In the Origin box, click Database.

The Employee Information (Ex1.dbf) field information appears on the **Data** tab.

| Color                                      |            |                                                                 |                              |                        | 1                          | Position |      |     |
|--------------------------------------------|------------|-----------------------------------------------------------------|------------------------------|------------------------|----------------------------|----------|------|-----|
|                                            | Ge         | neral                                                           |                              |                        | Data                       |          | F    | ont |
| Drigin:<br>File:                           | Databa     | s:e                                                             |                              |                        | $\checkmark$               |          |      |     |
| ex1                                        |            |                                                                 |                              |                        |                            |          | ~    | Add |
| Fields:<br>Name<br>FIESTO<br>LASTN         |            | Sample<br>John<br>Brown                                         | Type<br>UL<br>UL             | Min<br>4               | Max<br>7                   |          |      |     |
| FULLN<br>TITLE<br>DEPT<br>IDNO<br>F×T      |            | John Brown<br>Sales Executive<br>Sales<br>475-98-8975<br>109    | UL<br>UL<br>NP<br>N          | 9<br>8<br>5<br>11<br>3 | 15<br>20<br>16<br>11<br>3  | Sample:  |      |     |
| HOMEI<br>ADDRE<br>ADDRE<br>ADDRE<br>ZIPCOI | SS2<br>SS3 | 414/547-8995<br>2990 N 24TH ST<br>APT 1<br>APPLETON WI<br>54775 | NP<br>ULNP<br>UNP<br>U<br>NP | 0<br>10<br>5<br>0<br>5 | 12<br>21<br>14<br>13<br>10 |          | John |     |
| Veriñ                                      | cation     | Keyboard Ver                                                    | ification (                  | Diff                   |                            |          |      |     |

Figure 12 Database Data Origin

- 3. Select the **fullname** field.
- 4. Click the **Font** tab and select the following settings:

Font: Arial

Size: **14** 

Style: Regular

**5.** Click **Place** and click the left mouse button to place the text near the center of the label, slightly below the "ABC Company" text.

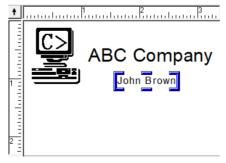

Figure 13 Add a Database Field

6. Save the label design.

# Adding a Bar Code with a Counter Origin

1. On the **Insert** menu, click **Bar Code**.

The Bar Code Properties dialog box appears.

2. In the Origin box, click Counter.

The **Data** tab changes to display the Counter settings.

| Color               |                  |          | Position |  |  |  |
|---------------------|------------------|----------|----------|--|--|--|
| General             | Data             | Bar Code | Font     |  |  |  |
| Irigin: Counter     | ~                | ]        |          |  |  |  |
| /ariable: Counter 1 |                  |          |          |  |  |  |
| itart Al:           | Database.        |          | Advanced |  |  |  |
| itep By: 1          |                  |          |          |  |  |  |
| Verify Keyboard     | Verification Off |          |          |  |  |  |
| iample:             |                  |          |          |  |  |  |
| lase: Numbers       | ~                | ·        |          |  |  |  |
|                     |                  |          |          |  |  |  |
|                     |                  |          |          |  |  |  |
|                     |                  |          |          |  |  |  |
|                     |                  |          |          |  |  |  |
|                     |                  |          |          |  |  |  |

Figure 14 Counter Data Origin

**3.** Select the following Counter settings:

Start At: **0001** Step By: **1** Sample: **0001** Base: **Numbers** 

- 4. Click the Advanced button, set Keep Changes to Yes, and then click OK.
- 5. Click on the Bar Code tab.

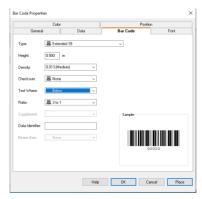

Figure 15 Bar Code Tab

**6.** Select the following bar code settings:

### Type: Extended 39

Density: 0.013 (Medium)

Text Where: Below

**7.** Click **Place** and click the left mouse button to place the bar code below the "fullname" database field.

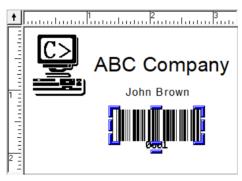

Figure 16 Add a Bar Code

8. Save the label design.

# **Changing the Snap Value**

- 1. On the **Tools** menu, click **Setup**, and then click the **View** Settings tab.
- 2. In the **Snap Value** box, type **0.01**. (Decreasing the snap value makes it much easier to place an image at a specific point on the label.)
- 3. Click **OK** to return to the design window.

# **Positioning Images on the Label**

- 1. While pressing the SHIFT key, click once on the "fullname" field and once on the bar code.
- 2. With both images selected, click **Center Horizontally** 🗐 on the Alignment Toolbar.
- **3.** Save the label design.

Your label should now look something like this:

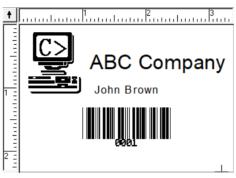

Figure 17 Final Name Badge Label

# **Previewing Label Printing**

1. On the File menu, click Print Preview.

The **Print Preview** window appears, displaying a full page of labels.

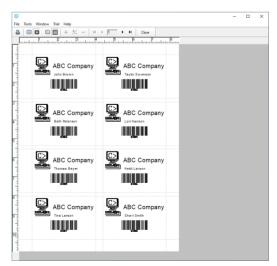

Figure 18 Print Preview

### Note:

Depending on the edition of the software you are using, the Print Preview labels may display only sample data (QuickDraw edition) or may display actual "live" data for the database records and counter values (PowerPro editions).

2. Click **Close** to return to the design window.

## **Printing the Label Design**

1. On the File menu, click Print.

The **Print** dialog box appears.

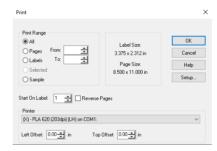

Figure 19 Printing Options

- 2. Click Pages and leave the From and To settings at their defaults to print one page of labels.
- 3. Click **OK** to send the label to the printer.

One page of eight labels is printed.

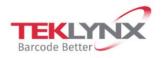

France +33 (0) 562 601 080

-+

**Germany** +49 (0) 2103 2526 0 Singapore +65 6908 0960 United States +1 (414) 837 4800

Copyright 2022 TEKLYNX Corporation SAS. All rights reserved. LABEL MATRIX, LABELVIEW, CODESOFT, LABEL ARCHIVE, SENTINEL, PRINT MODULE, BACKTRACK, TEKLYNX CENTRAL, TEKLYNX, and Barcode Better are trademarks or registered trademarks of TEKLYNX Corporation SAS or its affiliated companies. All other brands and product names are trademarks and/or copyrights of their respective owners.

www.teklynx.com

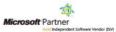